Obsah

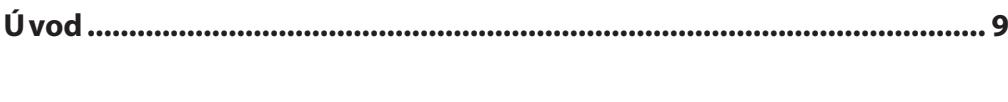

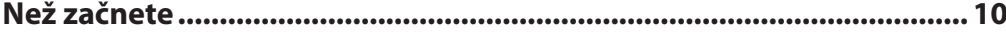

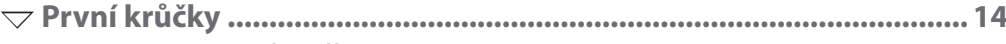

#### **Objevování povrchu After Effects**

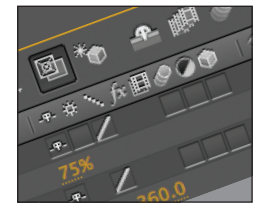

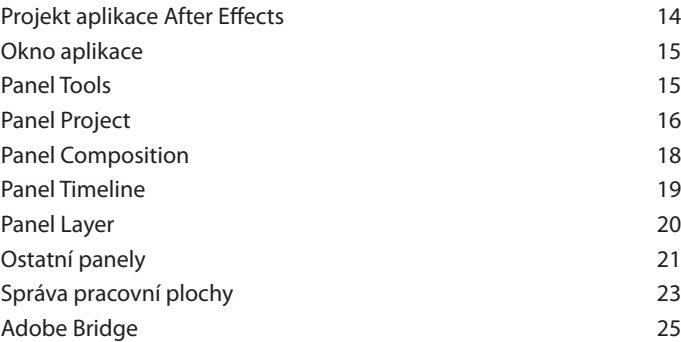

# W **Lekce 1 – Základní animace ................................................................ 28**

 **Tvorba vaší první animace zatímco se učíte typickému průběhu práce v After Effects**

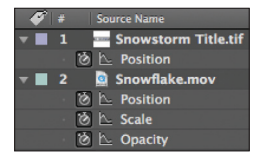

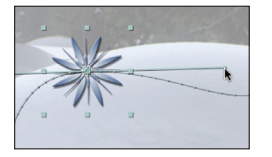

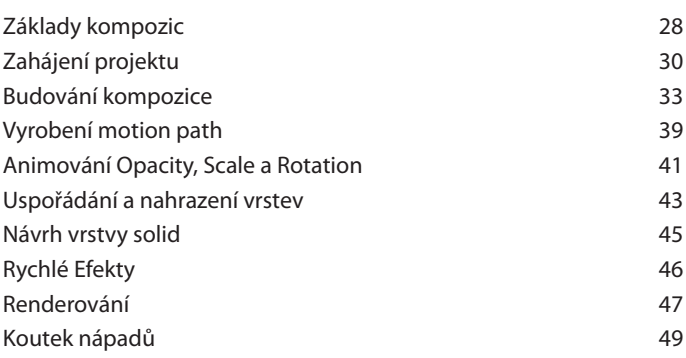

W **Lekce 2 – Pokročilá animace ................................................................ 52 Manipulace s klíčovými snímky pro tvorbu rafi novanějších animací** Základy klíčových snímků 52 Kotevní bod od A do Z 54 Nekorektní ovládání pohybu 56 Editor grafů 58 Samostatné rozměry **65** Poletovat jako motýl 69 Klíčové snímky Hold 75 W **Lekce 3 – Ovládání vrstev ................................................................... 82 Jak ořezávat vrstvy a vylepšovat je pomocí módů prolínaní a efektů**

> Práce s vrstvami 82 Sekvenční vrstvy a stronu se stave 87 Záznamy ve smyčce 89 Sekvence obrázků a stronger (\* 1920)<br>1900 – Politik II. Marco Santo II. (\* 1900)<br>1900 – Politik II. Marco Santo II. (\* 1900) Blending Modes 82 Efekty, solidy a módy 95 Hlouběji do efektů 98 Styly vrstev 103 Adjustment Layers 105 Koutek nápadů komponent a komponent a 107

### W **Lekce 4 – Vytváření průhlednosti ..................................................... 110**

#### **Použití masek, masek typu Matte a šablon při vyřezávání částí vrstvy**

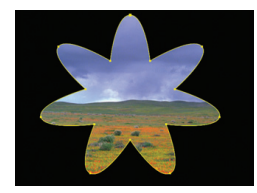

 $H$  $\blacklozenge$ 

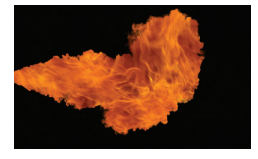

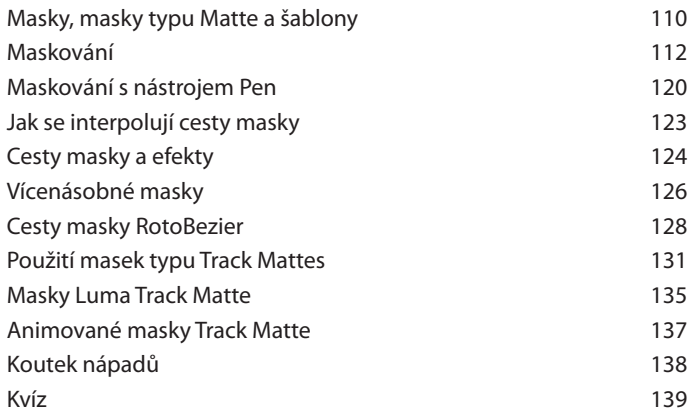

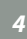

### W **Lekce 5 – Text a hudba ....................................................................... 144**

 **Animování textu a práce s hudbou jsou při vytváření návrhů pohyblivé grafi ky nepostradatelné**

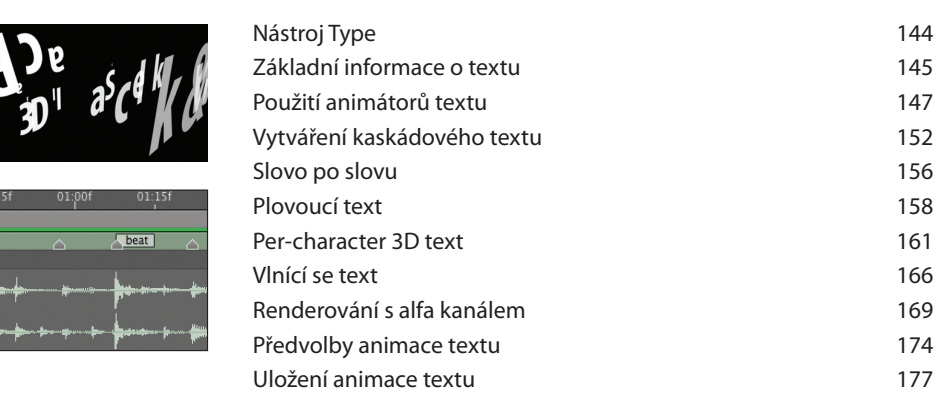

## W **Lekce 6 – Hierarchické provázání a vnořování ................................ 180**

#### **Seskupování vrstev pro snazší koordinaci**

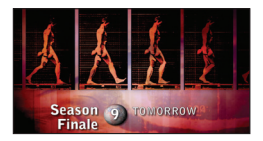

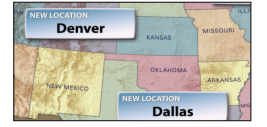

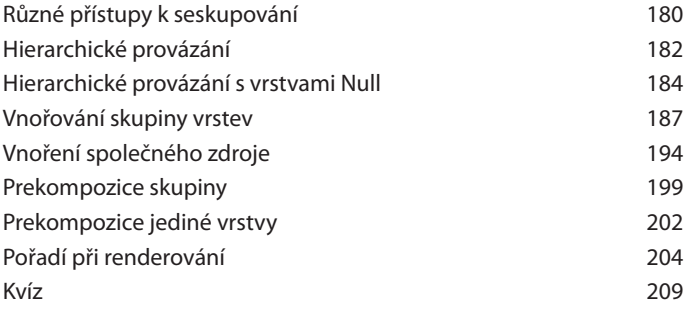

### W **Lekce 7 – Výrazy a hraní s časem ....................................................... 212**

#### **Použití výrazů a hraní s časem**

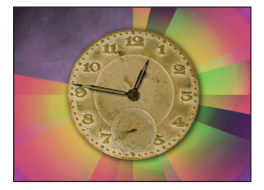

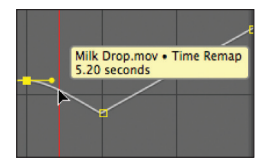

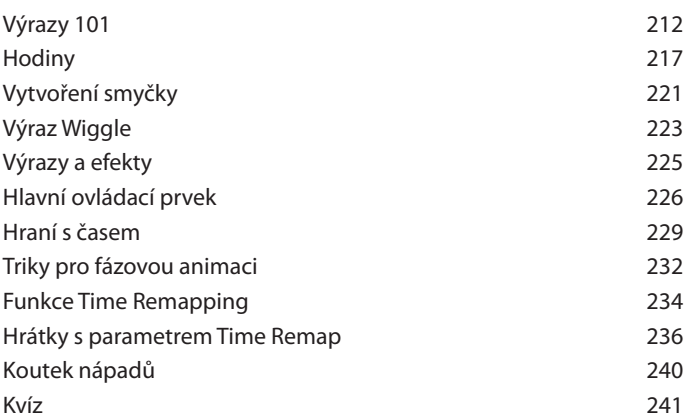

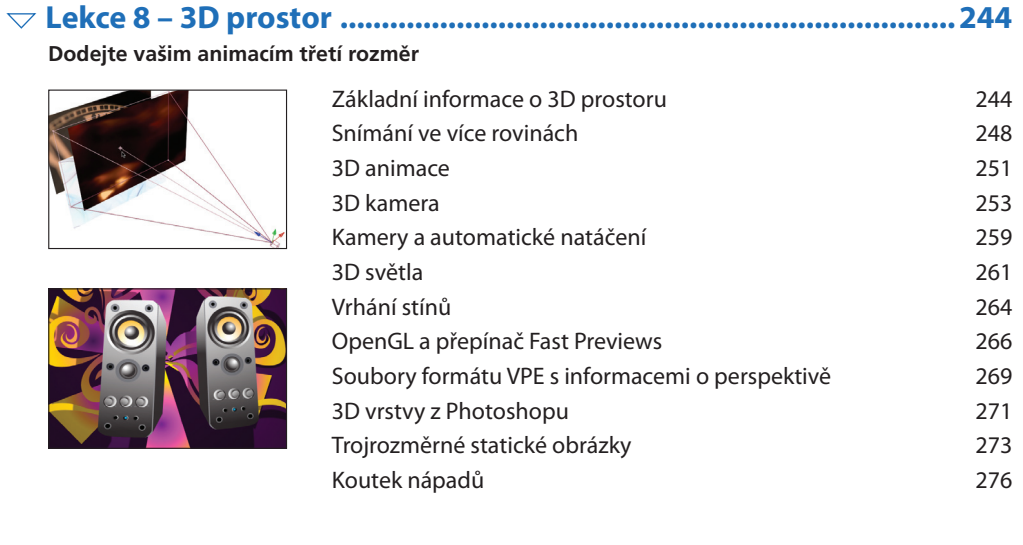

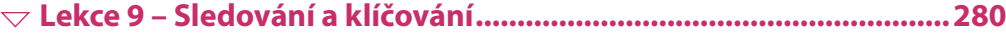

 **Několik základních technik potřebných při vytváření speciálních efektů**

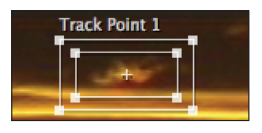

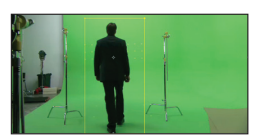

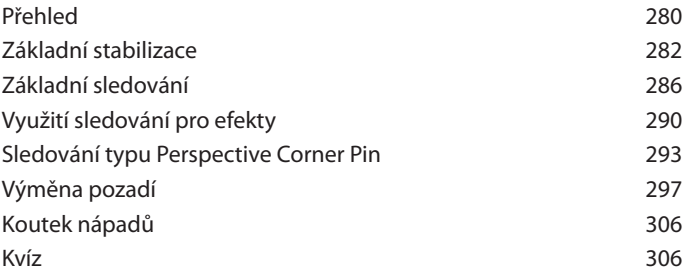

# W **Lekce 10 – Malování a nástroje Puppet ........................................... 308**

### **Prozkoumejte nástroje pro malování, nástroje Puppet a funkci Brainstorm**

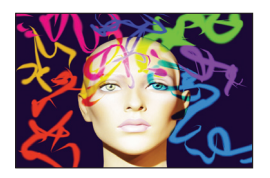

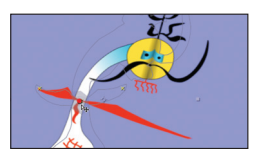

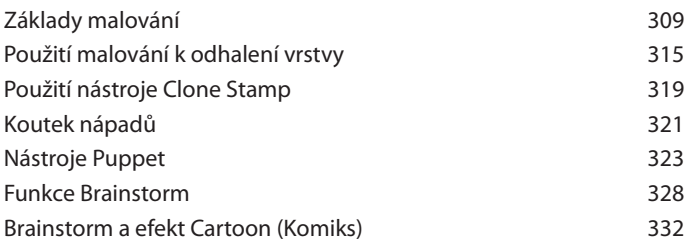

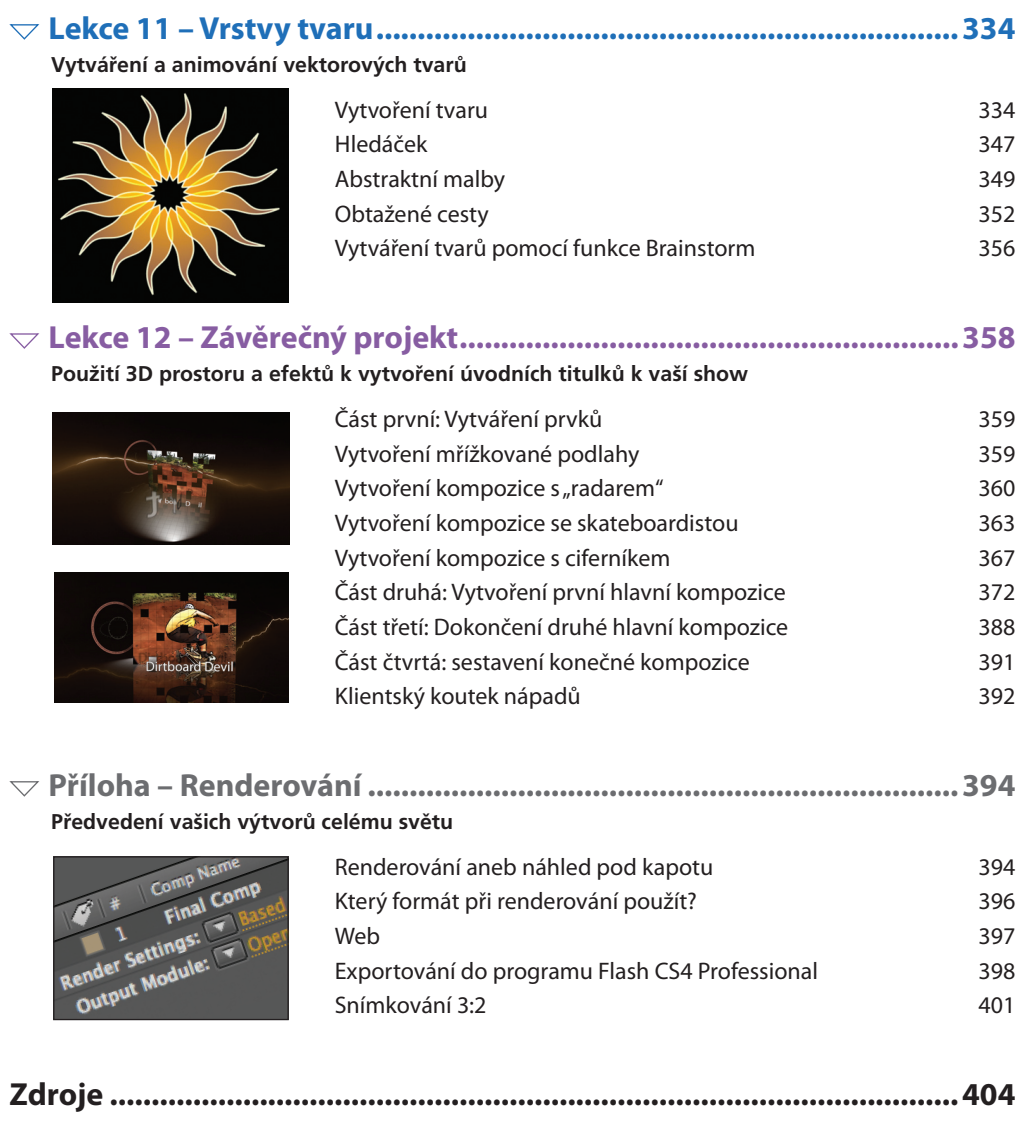

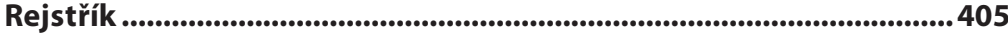

Ú vod

## **Jde o to naučit se vizuálně komunikovat**

Žijeme ve společnosti, která si cení schopnosti vizuálně komunikovat. Tato komunikace může mít mnoho odlišných podob. Může jít o vizuálně přitažlivou webovou stránku. Může jít o užitečnou aplikaci pro mobilní telefon či PDA. Může jít o sdělování důležitých informací ve večerních zprávách nebo v prezentaci. Může jít o animace na sportovním stadionu nebo v zábavním parku, které vyzívají publikum k akci. Může jít o vyprávění působivého příběhu v televizním programu či filmu nebo o úvodní znělku, která diváky navnadí na obsah aktuálního dílu. Jistě i vás samotné napadne mnoho dalších příkladů.

Bez ohledu na konkrétní situaci nebo myšlenku je výsledek téměř vždy stejný: máte určité informace, ať už závažné, nebo smyšlené, které je třeba sdělit divákovi. Pokud se vám to podaří vizuálně podmanivým způsobem, výrazně tak zvýšíte svoje šance na úspěch.

A zde se dostává ke slovu aplikace Adobe After Effects. After Effects je mnohostranný, obsáhlý nástroj, který vám umožní vizuálně komunikovat. Můžete s ním nesčetnými způsoby kombinovat video, film, 3D a Flash animace, fotografie, skeny, ilustrace, soubory PDF, text a hudbu, a navíc vytvářet svoje vlastní prvky. Tyto složky můžete řadit, animovat, zpracovávat a konečný výsledek ukládat do široké palety formátů pro tisk, web, video, film i nová média. Ovládněte After Effects a budete schopni vytvořit podmanivé vizuální komunikační prvky pro širokou spoustu prací, které vás v budoucích letech čekají.

Pokaždé, když píšete knihu, musíte si představit, kdo bude jejím čtenářem. My si představujeme, že byste mohl/a být student/ka, který/á se s pohyblivou grafikou a vizuálními efekty teprve seznamuje. Nebo byste mohl/a být vydavatel/ka či web designér/ka, který/á se chce naučit After Effects "do té míry", aby to pomohlo zvýšit kvalitu vaší tvorby. Můžete být také dlouhodobý/á uživatel/ka, který/á si chce jen oživit paměť.

Ve všech případech je naším cílem naučit vás pomocí řady praktických cvičení ty hlavní, nejdůležitější funkce After Effects. Každá lekce je založena na našich vlastních, reálných zkušenostech a ukazuje vám správné použití té správné funkce pro danou úlohu. Začneme jednoduchými animacemi, které vám pomohou udělat první krok v pochopení programu, a postupně se dopracujeme k animaci textu, vytváření 3D světů, sledování pohybu, klíčování záběrů se zeleným pozadím a práci se záznamem ve vysokém rozlišení. Po cestě vás budeme povzbuzovat, abyste si vyvinuli a používali svůj vlastní smysl pro design tak, abyste se díky své kreativitě mohli vypořádat se širokou paletou prací, které vás v budoucnu mohou potkat.

Doufáme, že vám tato úvodní kniha bude připadat jak zábavná tak užitečná a že vám pomůže ve vaší současné kariéře – anebo inspiruje k nové.

> *Trish a Chris Meyerovi* Crish Design

Než začnete

## **Jak tuto knihu používat, terminologie a technická podpora**

Učení se každému novému programu může být stejně tak frustrující, jako prospěšné – speciálně tehdy, když nevíte, jak program funguje nebo co se vám kniha snaží říct. Přestože víme, že jste asi nedočkaví začít, prosíme vás, abyste se na moment zastavili a přečetli si následující instrukce. Slibujeme, že vám v budoucnu pomohou snížit hladinu stresu:

- Tato část *Než začnete* vysvětluje, jak knihu a její doprovodné soubory používat.
- Následující část *První krůčky* vám pomůže seznámit se s uživatelským prostředím a jeho rozložením a také vysvětlí, z čeho se skládají projekty.

V tak rozsáhlém programu, jakým After Effects je, najdete funkce, které budete používat každodenně, i takové funkce, které použijete pouze jednou ročně nebo ještě méně často. Cvičení v této knize jsou navržena tak, aby vás seznámila s hlavními nástroji a funkcemi After Effects (plus několika důležitými "triky") a připravila vás na mnoho reálných úloh, se kterými se setkáte.

Až budete připraveni k postupu na vyšší úroveň, máme pro vás přichystanou další knihu: *Creating Motion Graphics with After Effects* (zkráceně CMG). Funkcím, které jsou zde popsané na jedné či dvou stranách, jsou v CMG věnovány celé části nebo kapitoly, takže vás jednoznačně posune o další krok kupředu. Mimo to jsme vytvořili online výcvikový kurz, který najdete na webové stránce Lynda.com. Pokud ještě nejste jeho členy, přejděte na *www.lynda.com/go/chrisandtrish*, získejte 7denní bezplatný účet a vyzkoušejte jej.

### **Co budete potřebovat**

Abyste knihu mohli používat, musíte si na svůj Macintosh nebo počítač s Windows nainstalovat Adobe After Effects CS4. Nemáte-li licencovanou kopii, Adobe na své webové stránce *www. adobe.com/downloads/* nabízí ke stažení také plně funkční, časově omezenou Trial verzi. Hlavní problém použití Trial verze spočívá v tom, že nebudete mít přístup k dalším efektům a písmům, které obsahuje plná verze. Tyto písma a efekty naštěstí používáme velmi zřídka, a pokud se tak stane, existuje často i jiné řešení.

Vše ostatní, co potřebujete k vypracování cvičení v této knize, je obsaženo na přiloženém DVD, které najdete na konci knihy. Každá lekce má svůj vlastní adresář, který stačí beze změn zkopírovat na pevný disk vašeho počítače. Kromě projektových souborů a zdrojů mnoho lekcí obsahuje také filmy, které demonstrují dokončenou kompozici nebo obsahují průvodce určitými funkcemi (pro přehrávání těchto filmů je nutný přehrávač QuickTime verze 7 nebo vyšší). Máte-li na svém pevném disku nedostatek místa, můžete adresáře lekcí odstranit ihned poté, co lekci ukončíte.

Poté, co poprvé otevřete libovolný projekt lekce, měli byste použít File  $\rightarrow$  Save As a uložit jej pod novým názvem. Díky tomu si originální verzi uchováte nedotčenou pro budoucí referenci. Ve skutečnosti může být originální soubor zamčený – především tehdy, otevíráte-li jej přímo z DVD.

Nemůže-li After Effects najít zdrojové soubory projektu, oznámí vám, že chybí, a v panelu Project jejich názvy zobrazí kurzívou. Stačí však poklepat na první chybějící položku a zobrazí se klasické dialogové okno pro procházení adresářů, ve kterém můžete chybějící položku najít. Vyberte chybějící soubor z odpovídajícího podadresáře **Sources** a klepněte na OK. Nezměnil-li se vztah

adresářů mezi projektem a jím používanými zdrojovými soubory, After Effects se pokusí najít a připojit také ostatní chybějící položky.

Prakticky veškerý materiál v této knize a na přiloženém DVD je chráněn autorským právem a určen pouze k vaší výuce a experimentování. (Mapa Spojených států v lekci 6 a mapa indiánských teritorií v lekci 9 jsou veřejným vlastnictvím.) Respektujte tato autorská práva – jednoho dne to můžete být *vy*, kdo ten úžasný obrázek vytvořil…

Mimochodem, to, že jsme vám poskytli veškeré materiály, které budete potřebovat, neznamená, že místo nich nemůžete použít vlastní obrázky a videa! Naopak vám doporučujeme používat svoje vlastní zdroje a zkoušet svoje vlastní varianty našich nápadů namísto obyčejného zadávání čísel, která vám dáme. Na světě existují miliony stylů pohyblivé grafiky. Ačkoli vám z nich zde můžeme představit jen některé, dozvíte se, co je potřeba k vytvoření mnohého z toho, co vidíte v televizi nebo ve své fantazii.

#### **Zkratky a fráze**

After Effects je dostupný ve verzi pro Mac OS X i pro Windows a na obou platformách je téměř identický. V projektu After Effects je však nespočet prvků, mezi kterými je třeba rozlišovat, např. soubory, kompozice, efekty a výrazy. Abychom lépe naznačili, o čem mluvíme, používáme v knize několik konvencí a zkrácených frází:

• **Slova psaná tučným písmem** označují názvy souborů, adresářů, vrstev nebo kompozic, které používáte. Tato slova označují jak soubory na disku, tak položky uvnitř vašeho projektového souboru.

• **"Slova psaná tučným písmem a v uvozovkách"** označují text, který máte zadat, např. název nové kompozice nebo solidu (souvislé vrstvy).

• Slova v tomto písmu psacího stroje udávají kód uvnitř Expression (Výrazu).

• Položky nabídky, efekty a názvy parametrů žádné speciální písmo nemají.

• Tam, kde se nachází řetězec podnabídek nebo podadresářů, kterými je potřeba projít, oddělujeme jednotlivé položky řetězce symbolem  $\rightarrow$ , např.: Effects  $\rightarrow$  Color Correction  $\rightarrow$  Levels.

• Abychom vám pomohli stát se rychlejším uživatelem, zmiňujeme v celé knize klávesové zkratky. Označujeme je speciálním písmem. Zkratka na Windows, např. C<sup>trl</sup> S, obarvená do modra) (a po ní v závorce následuje zkratka pro Macintoshi, např.  $\mathbb{F}$   $\boxed{\mathbb{S}}$  k uložení projektu, obarvená do červena. Klávesové zkratky, které jsou na obou platformách stejné, jsou obarvené do šeda, např. při zadávání S k zobrazení parametru Scale (Měřítko) vrstvy.

Ikony kláves, které používáme, znamenají:

° klávesa Ctrl (Windows),

Alt klávesa Alt (Windows).

 $[\mathbb{R}]$  klávesa Command (Mac),

§ klávesa Option (Mac),

• After Effects masivně využívá "kontextové klepání" na položky, které zobrazí další nabídky nebo možnosti. Chcete-li kontextově klepnout, použijte pravé tlačítko myši. V instrukcích budeme často uvádět "klepněte pravým tlačítkem myši". Používáte-li na Macintoshi myš s jediným tlačítkem, podržte během klepnutí klávesu Ctrl.

• After Effects rozlišuje mezi běžnou a numerickou částí klávesnice, obzvlášť pokud jde o klávesy [Enter] a [Return]. Uvidíte-li v textu [Enter], mysnaproti tomu označuje klávesu "Enter" na běžné líme tím klávesu na numerické klávesnici. **Return** klávesnici.

• Položka Preferences (Nastavení) se u Windows v nabídce Edit (u Macu nachází v nabídce After Effects). My budeme uvádět jen "Preferences" a předpokládat, že víte, kde ji hledat.

Když už je řeč o nastavení Preferences, budeme předpokládat, že začínáte s výchozím nastavením aplikace. Kam se toto nastavení ukládá, závisí na použitém operačním systému.

Chcete-li uložit svoje aktuální nastavení, vyhledejte "Adobe After Effects 9.0 Prefs". Poznamenejte si, kde jste jej našli, a překopírujte tento soubor na bezpečné místo. Poté během spuštění programu podržte Ctrl Alt Shift u Windows  $(\mathbb{R})$  Shift) u Macu), čímž obnovíte výchozí nastavení programu. Vámi uložené nastavení můžete kdykoli v budoucnu překopírovat zpět tam, kde jste jej našli, a vrátit se tak k vlastnímu nastavení programu.

Pár slov na závěr: Relaxujte! Bavte se! Je to jen pouhý software, nemůžete jej zničit. A pamatujte si, že k vyřešení každého problému vždy vede více než jedna cesta, obzvlášť pokud se týká uměleckého vyjadřování. Doufáme, že spíš než sadu striktních kroků, které je třeba přesně dodržovat, vám poskytneme schopnosti a dovednosti, na kterých budete moci při používání tohoto krásného programu stavět a díky kterým budete moci realizovat svoje vlastní nápady.

#### **Systémové požadavky**

Adobe systémové požadavky After Effects uvádí na přebalu i na přidružené webové stránce *www.adobe.com/products/aftereffects/systemreqs*. Kromě procesoru a operačního systému, na které se Adobe omezuje, vám osobně doporučujeme používat prodlouženou klávesnici (anebo nastudování toho, jak se na vašem notebooku používají funkční klávesy a klávesy odpovídající numerické klávesnici), myš s třemi tlačítky (posouvací kolečko je příjemným bonusem), obrazovku s rozlišením alespoň 1 280 × 854 a 1 či více gigabytů paměti RAM.

Většina cvičení byla vytvořena v americkojaponském formátu videa 720 × 480 pixelů. První dvě lekce používají formát 640 × 480 čtvercových pixelů, který vám usnadní přechod k práci s nečtvercovými pixely. Lekce 9 obsahuje na konci cvičení ve vysokém rozlišení a závěrečný projekt, lekce 12, je vytvořen v širokoúhlém standardním rozlišení. Čím větší máte obrazovku, tím více pixelů uvidíte. Větší paměť RAM vám zase umožní během práce vytvářet delší náhledy pro kontrolu výsledků.

### $\blacktriangleright$  Pro instruktory

Každá lekce v této knize představuje pomocí řady praktických cvičení hlavní funkce programu. Cvičení jsou doprovázena postranními lištami a spoustou triků, které se zabývají technickými aspekty a dalšími zajímavými funkcemi. Průvodní videa ve formátu QuickTime na přiloženém DVD rovněž pomáhají vysvětlovat složitější funkce a prvky uživatelského prostředí. Kromě toho jsme se snažili každou lekci zakončit řadou úkolů, které můžete zadat svým studentům, kteří tak zúročí, co se naučili. Doufáme, že pro vás tento formát bude užitečný a že si jej přizpůsobíte svým specifickým potřebám.

Jako instruktor jistě dokážete ocenit čas a úsilí, které je třeba vynaložit k přípravě příkladů a materiálů, jež mají nejen naučit, ale také inspirovat. Jistě chápete, že je v našem zájmu chránit své vlastní úsilí vynaložené při tvorbě této knihy pro vás i vaše studenty. Z tohoto důvodu je obsah knihy i její přiložené DVD chráněno autorským právem. Poskytne-li škola, společnost nebo instruktor kopii zdrojů, projektů, filmů či souborů PDF kterékoliv osobě, která si knihu nepořídila, jedná se o porušení autorského práva. Reprodukce stran této knihy nebo libovolného materiálu obsaženého na přiloženém DVD (včetně vytváření odvozenin) je taktéž porušením autorského práva.

Z těchto důvodů musí každý student/ka vlastnit svoji kopii knihy. Nejen, že tak vyhoví požadavkům autorského zákona, ale budou si moci po škole znovu prohlédnout látku probranou v hodině a vyhnout se plýtvání drahocenným časem během zapisování stohů poznámek.

Má-li vaše škola dostatek úložného prostoru na pevných discích počítačů, mohou si studenti zkopírovat obsah DVD na své počítače, anebo můžete tyto soubory umístit na třídní server - opět však pouze za podmínky, že každý student vlastní kopii této knihy. Je-li podmínka splněna, můžete tutoriály svobodně upravovat a přizpůsobovat svým specifickým výukovým potřebám, aniž by bylo porušeno autorské právo.

Děkujeme vám, že nám i lidem, kteří poskytli zdroje, pomáháte chránit autorská práva. Vaše spolupráce nám umožňuje psát nové knihy a produkovat tak nové studijní materiály, ze kterých se mohou učit vaši studenti.

Kvalifikovaní profesionální učitelé si mohou obstarat zkušební kopie našich knih přímo z vydavatelství Focal Press. Zaregistrujte se, prosím, na textbooks.focalpress.com.